## **Posługiwanie się komunikatorem Skype**

## **materiały dla osób prowadzących zajęcia komputerowe w bibliotekach**

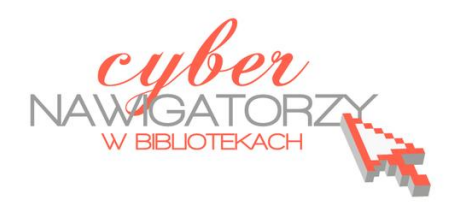

## **Cz. 1. Pobieranie i instalacja programu**

Program **Skype** to popularny komunikator internetowy, za pomocą którego można między innymi prowadzić rozmowy tekstowe, głosowe i wideo, dzwonić na telefony stacjonarne i komórkowe, wysyłać wiadomości SMS oraz faksy. Program oferuje znakomitą jakośd dźwięku. Jest bezpłatny i pozwala prowadzić rozmowy z innymi użytkownikami sieci Skype bez ponoszenia dodatkowych kosztów. Płatne są jedynie rozmowy z rozmówcami korzystającymi ze standardowych numerów telefonicznych, koszty jednak nie są wysokie.

Można także skorzystać z usługi Skypeln i założyć sobie wirtualny numer telefonu, dzieki któremu do użytkownika Skype'a mogą dzwonić posiadacze telefonów (komórkowych bądź stacjonarnych). Ponadto za pomocą programu Skype można wysłać krótką wiadomość tekstową (SMS), przekierować rozmowe na telefon komórkowy lub skonfigurować osobisty numer internetowy dla członków rodziny i znajomych, aby mogli dzwonić do nas (na Skype) ze zwykłych telefonów ponosząc koszty wg stawek lokalnych.

Programu Skype można używać na komputerze lub zainstalować go w telefonie komórkowym, aby pozostawad w kontakcie np. będąc w podróży. Skype działa na wielu telefonach komórkowych oraz takich urządzeniach, jak PlayStation Portable (PSP). Dostępna jest także bogata oferta telefonów WiFi i telefonów bezprzewodowych z wbudowanym programem Skype. $1$ 

Program można pobrad ze strony: <http://www.dobreprogramy.pl/Skype,Program,Windows,13018.html>

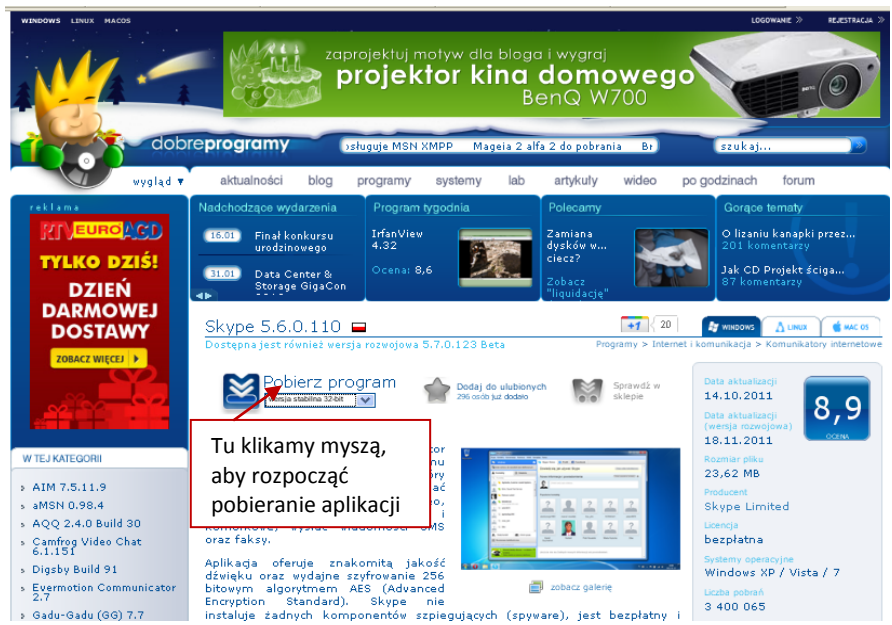

 $^{1}$  http://www.dobreprogramy.pl/Skype,Program,Windows,13018.html

 $\overline{a}$ 

Gdy wybierzemy polecenie **Pobierz program**, po chwili pojawi się okno pobierania programu. W oknie klikamy polecenie **Zapisz plik** i wybieramy miejsce na dysku naszego komputera, w którym program będzie przechowywany, np. katalog **Moje dokumenty.**

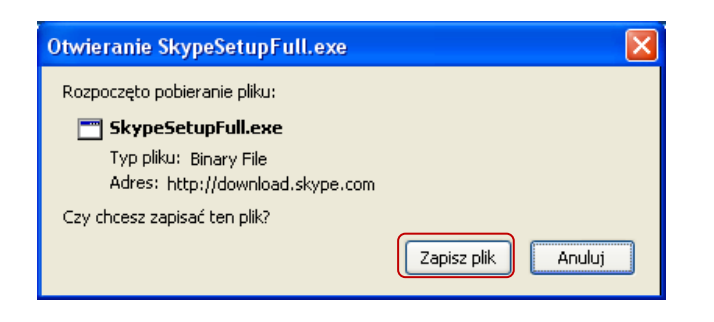

Następnie zapisujemy plik instalacyjny programu w wybranym miejscu.

Aby uruchomić aplikację, wystarczy dwukrot**nie kliknąd** w ikonę programu w miejscu, w którym plik instalacyjny został zapisany.

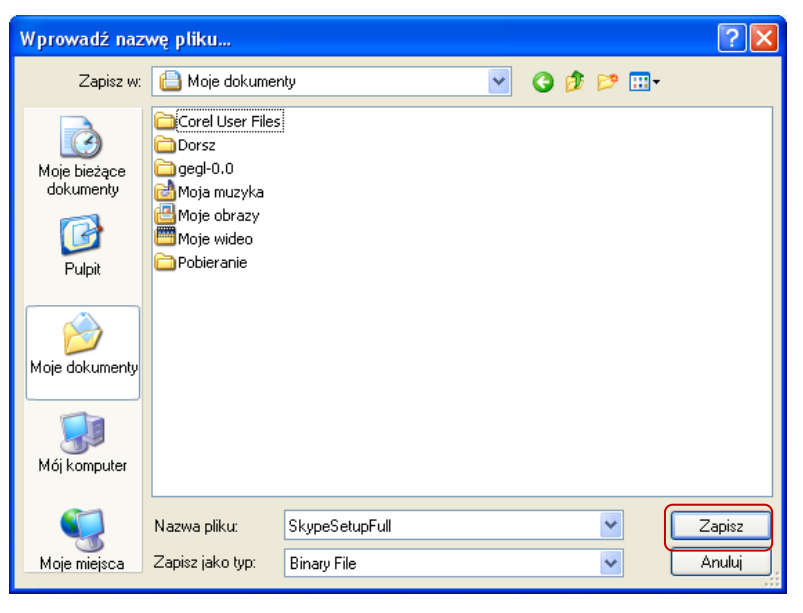

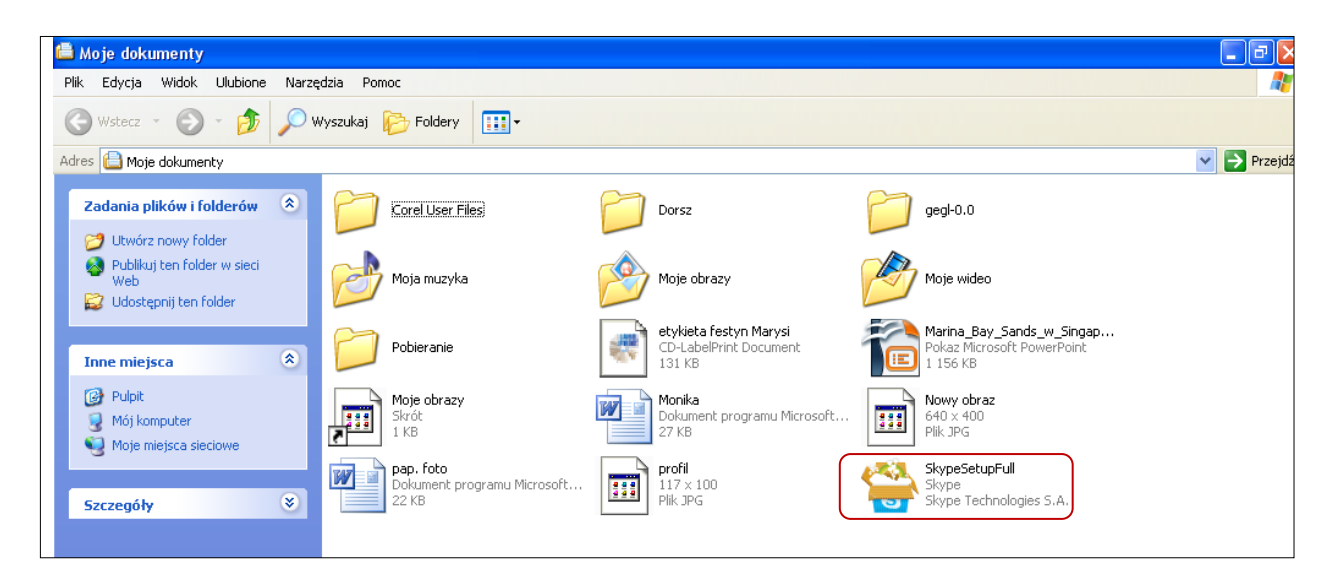

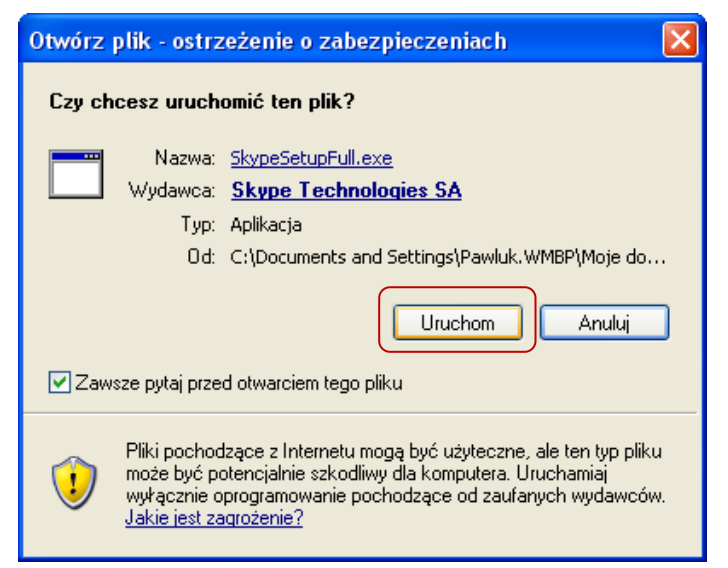

Gdy pojawi się okno otwierania aplikacji (**Otwórz plik**…), klikamy przycisk **Uruchom**, co spowoduje rozpoczęcie instalacji programu na naszym komputerze.

W kolejnym oknie, które się pojawi (Skype - instalacja), należy wybrać język programu (polski) i zaakceptować umowę licencyjną (po jej przeczytaniu).

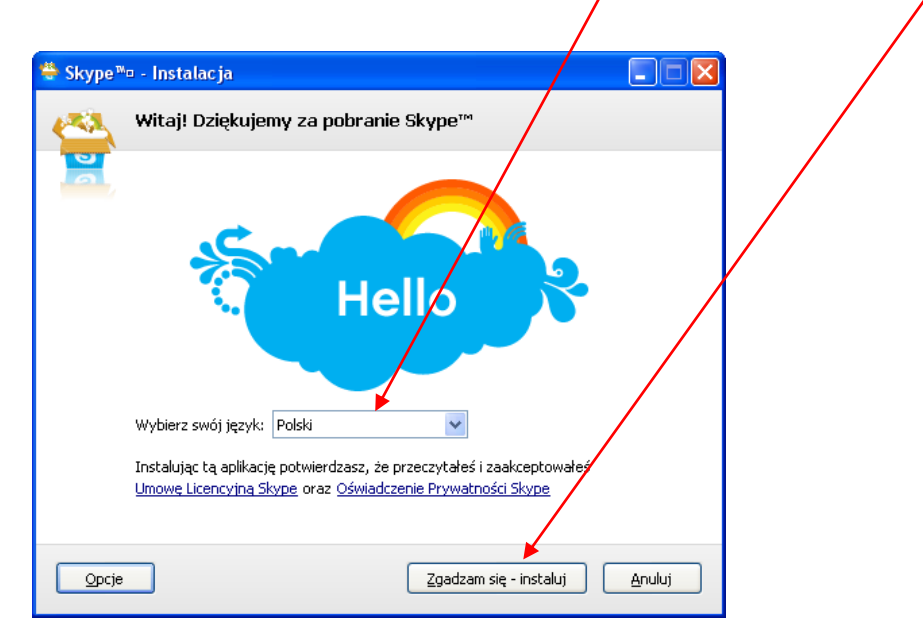

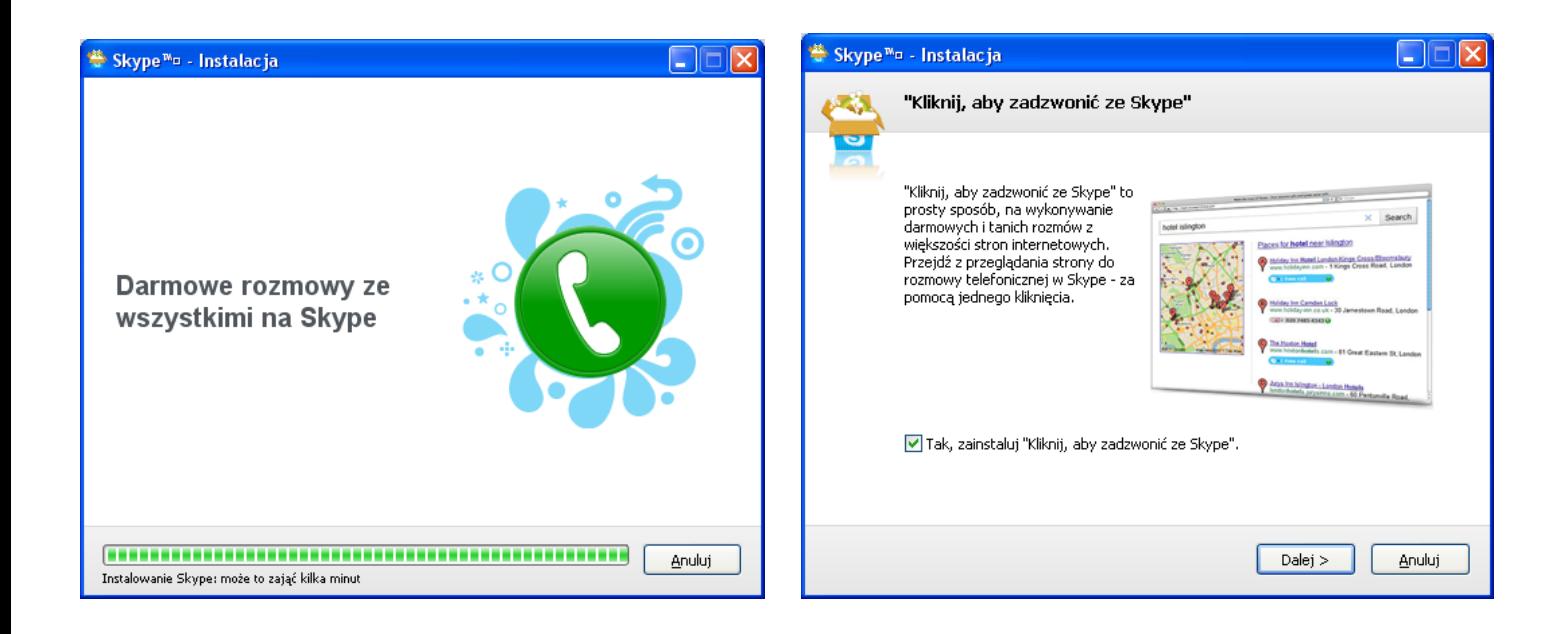

Wybierając przycisk Dalej kończymy instalację.